### **Tutoriel Microsoft Teams pour administrateurs (la personne qui est à l'origine de la réunion)**

**La personne qui va créer la visioconférence doit avoir un compte Microsoft team ou en créer un.**

**Il est recommandé d'installer Microsoft teams sur l'ordinateur de l'administrateur (voir plus bas)**

Cliquez ce lien pour accéder à la page pour créer votre compte :

<https://www.microsoft.com/fr-fr/microsoft-365/microsoft-teams/group-chat-software>

# **Microsoft Teams** Découvrez de nouveaux modes de collaboration.

Inscrivez-vous gratuitement

Connectez-vous

Si vous n'avez pas de compte il vous faut en créer un avec votre adresse mail, ou vous connecter si vous avez un compte Microsoft teams

Pour créer un compte vous pouvez utiliser votre adresse mail habituelle

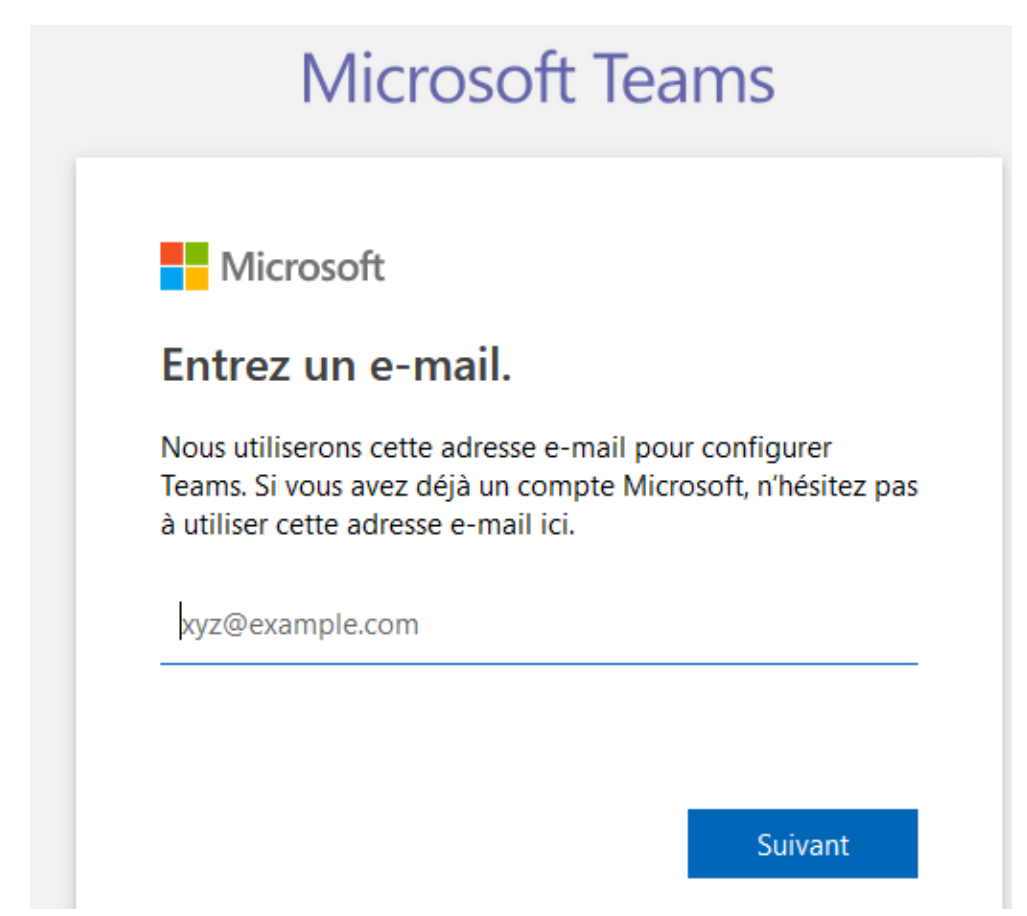

Choisissez l'option pour association par exemple et suivant

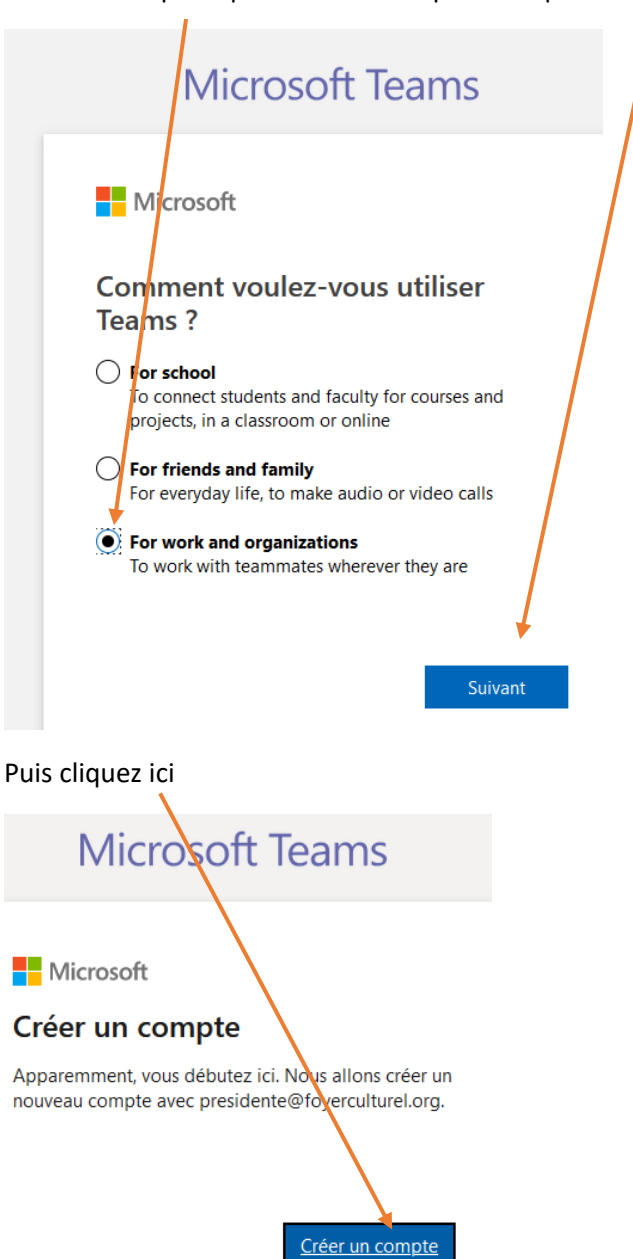

Et créez un mot de passe

Microsoft Teams

Microsoft

 $\leftarrow$  presidente@foyerculturel.org

#### Créer un mot de passe

Entrez le mot de passe que vous souhaitez utiliser avec votre compte.

Créer un mot de passe

Afficher le mot de passe

Suivant

### Saisissez votre date de naissance et suivant

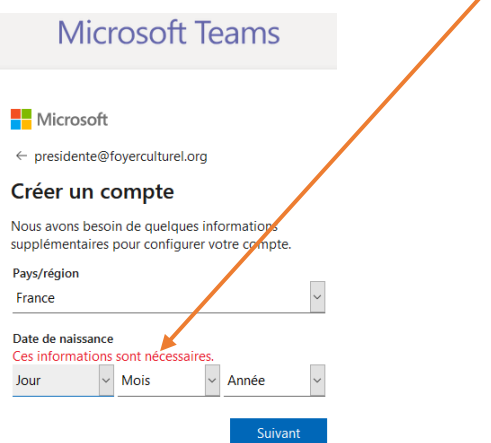

À ce stade un code vérification vous a été envoyé sur l'adresse mail que vous utilisez pour votre compte Microsoft teams, vous devez saisir ce code ici, puis suivant

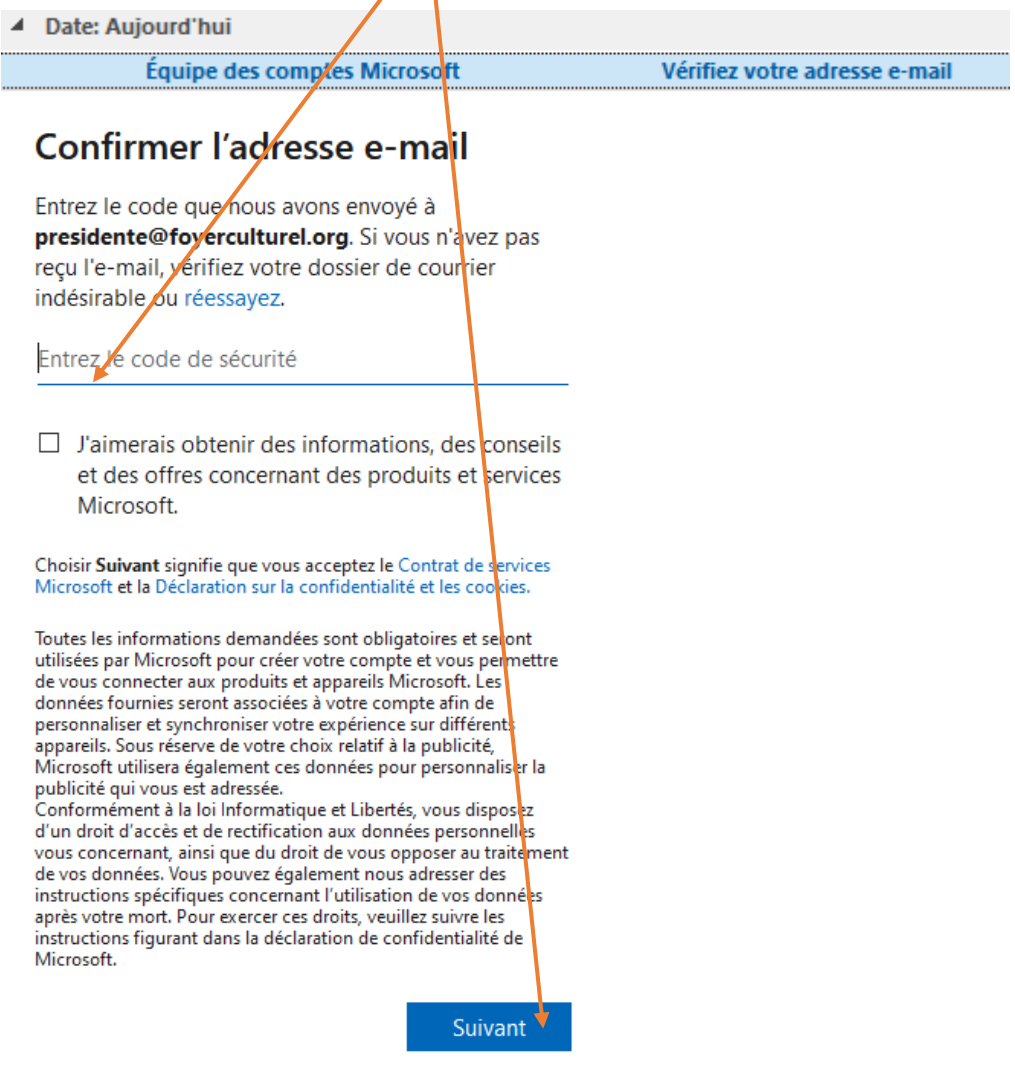

Il est recommandé de télécharger l'application pour un fonctionnement plus rapide car certains navigateurs ne sont pas compatibles et offrent mois de fonctions

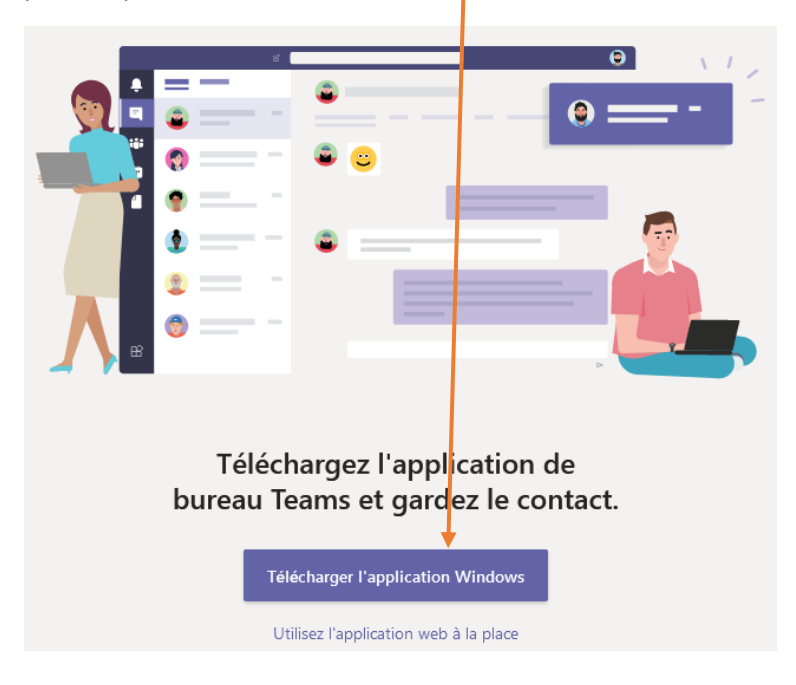

Après téléchargement du Microsoft Teams installez le en faisant un double clic sur le fichier téléchargé.

### Après installation connectez vous

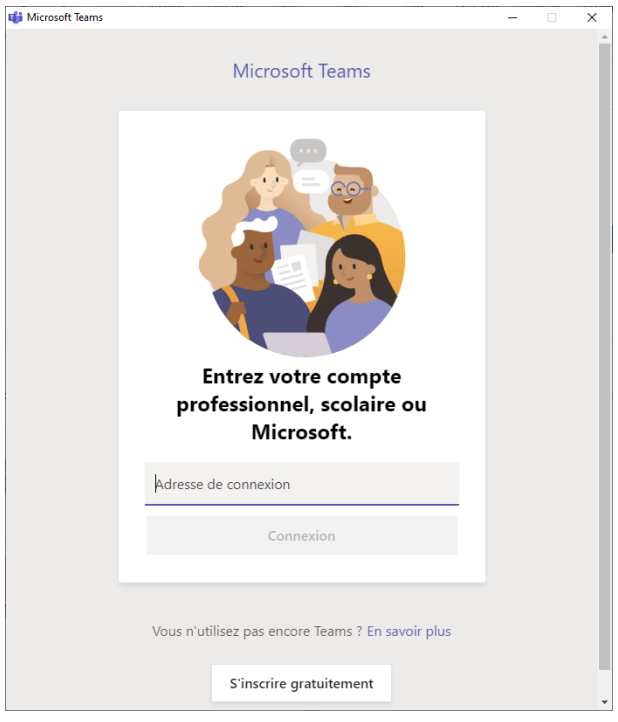

### Et voici ! cliquez continuer

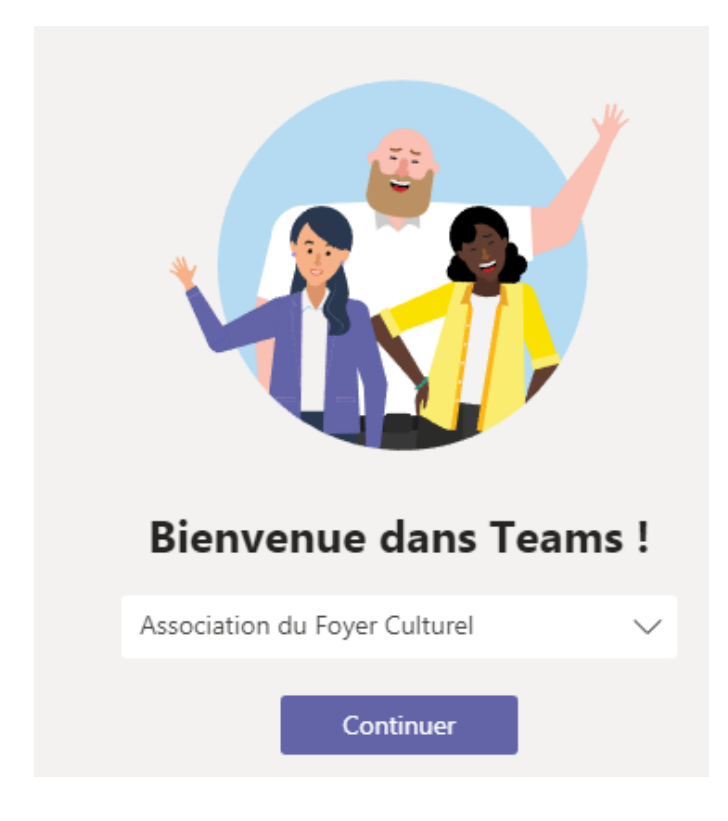

## **Pour une réunion immédiate**

Sur la partie gauche cliquez Réunions

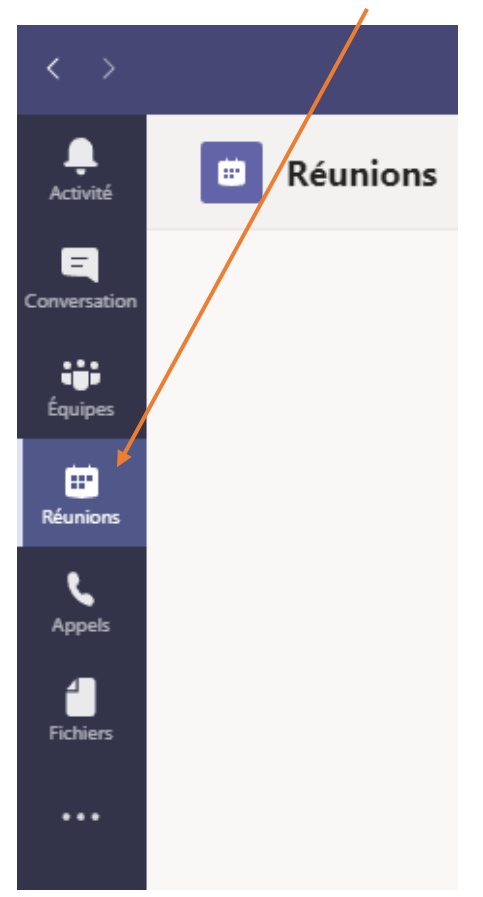

### Et cliquez ici

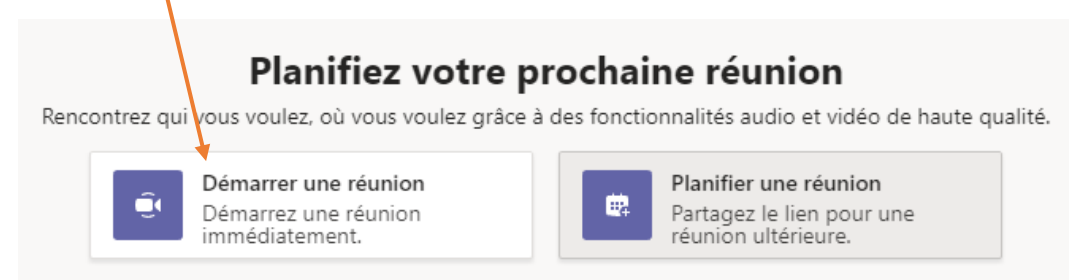

### Vous pouvez personnaliser le titre de la réunion et cliquez ici

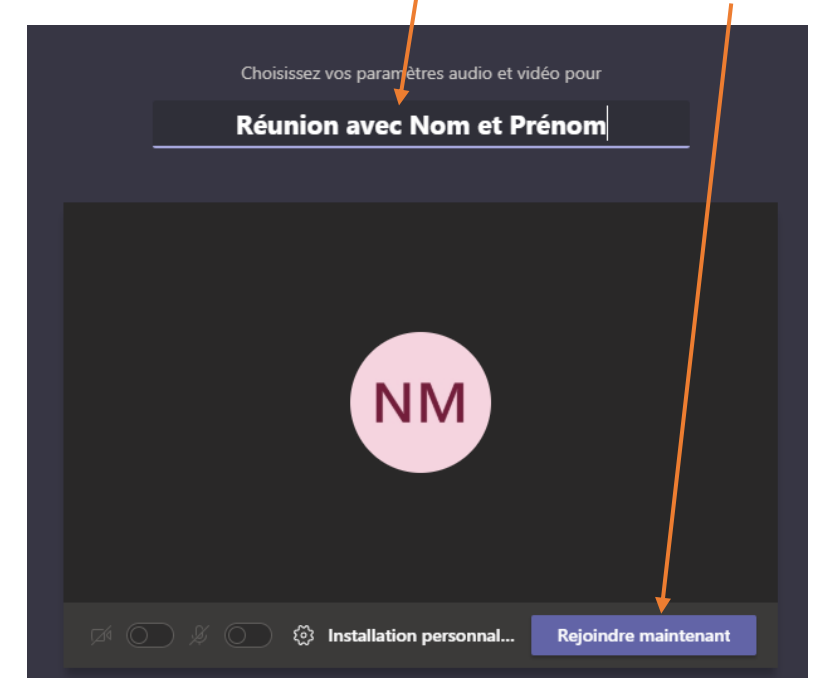

### Vous aurez probablement un message de ce type cliquez

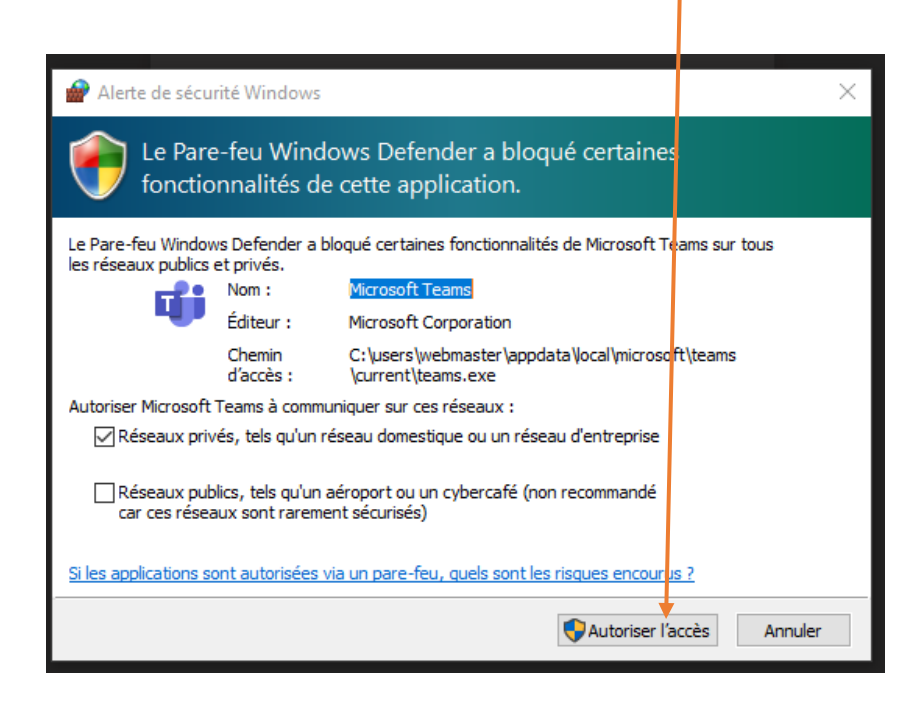

Ici vous devez copier le **lien de la réunion** que vous pourrez envoyer par mail aux personnes que vous conviez à la réunion immédiate

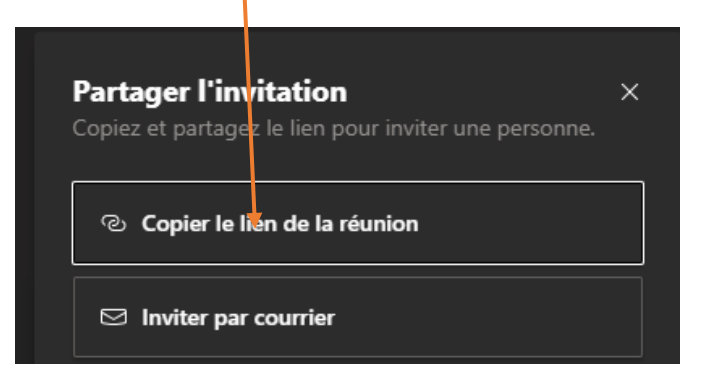

Ce lien leur permettra de participer à la réunion en cliquant le lien reçu.

L'administrateur (qui a planifié la réunion) aura ce message dès qu'une personne à cliqué le **lien de la réunion**

Il faudra l'accepter en cliquant Faire entrer et commencez votre réunion

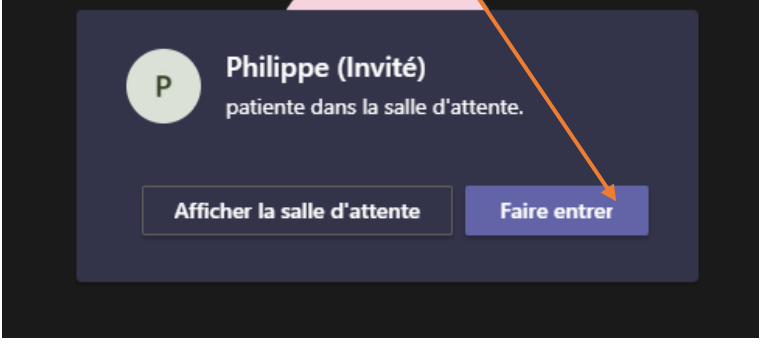

Vous aurez très probablement un message comme ci-dessous qui vous demande l'autorisation d'utiliser votre microphone et webcam cliquez

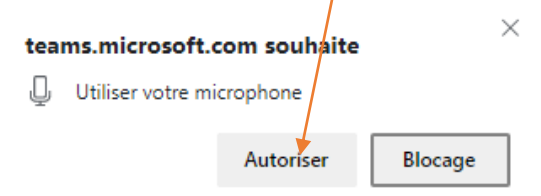

#### N'oubliez pas de vérifier si votre micro et webcam sont activés

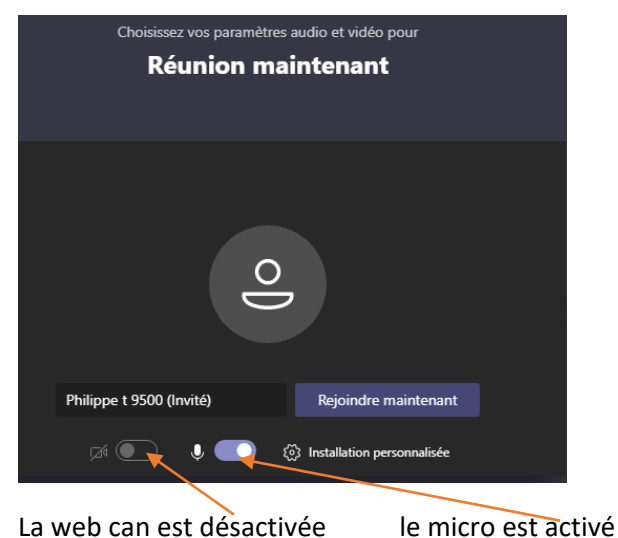

Pour activer il suffit de cliquer ce qui est désactivé

### **Pour une réunion différée**

Sur la partie gauche cliquez Réunions

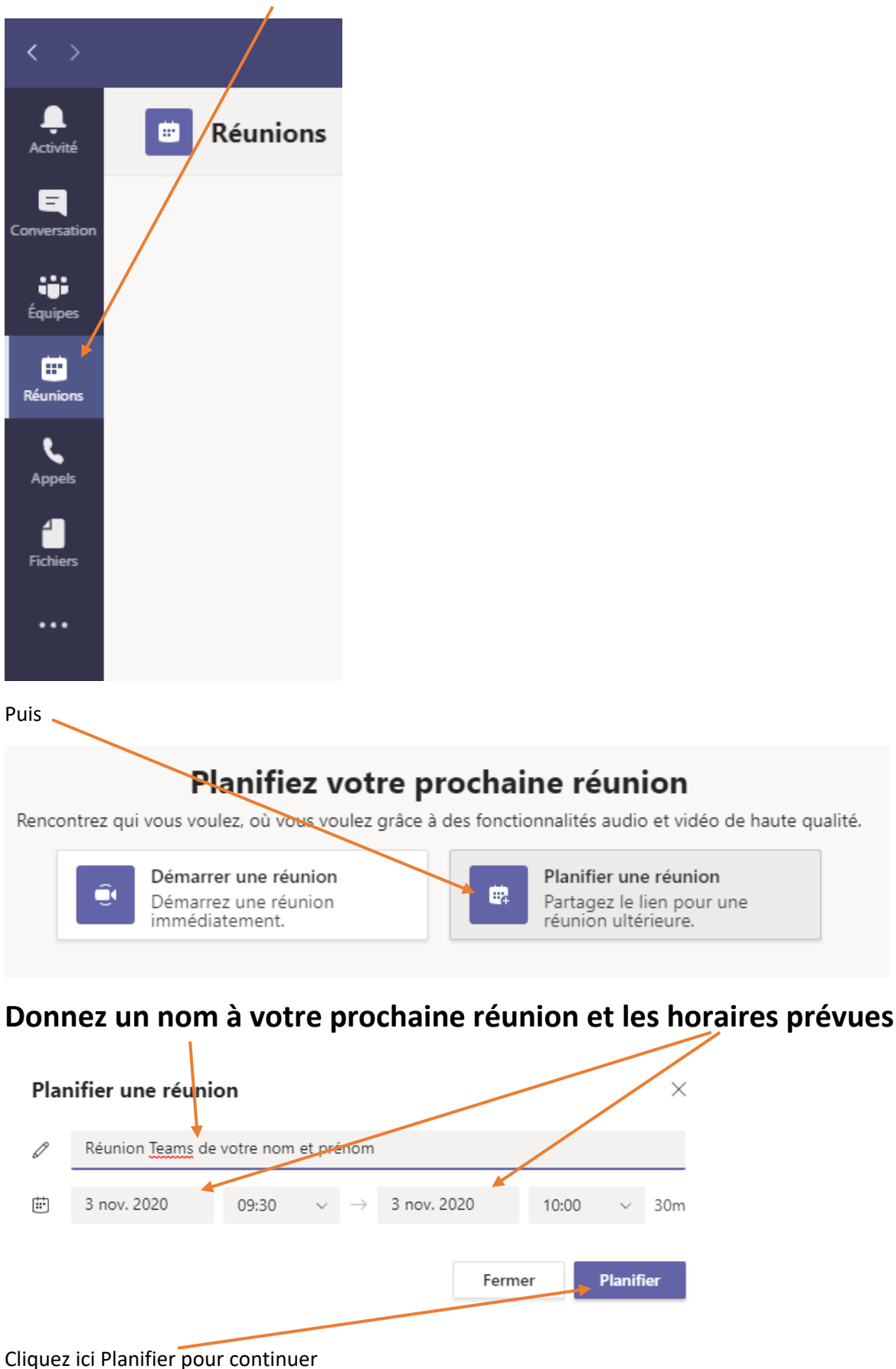

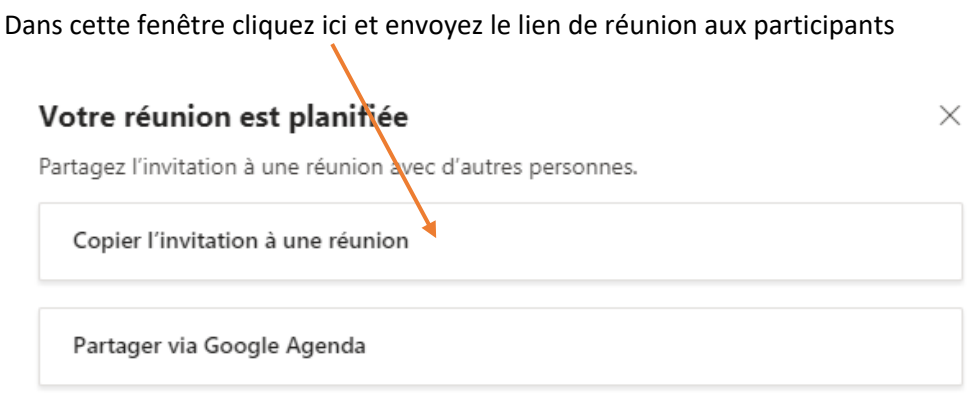

Gérer les paramètres de confidentialité dans Options de réunion

Ce lien leur permettra de participer à la réunion en cliquant le lien reçu.

L'administrateur (qui a planifié la réunion) aura ce message dès qu'une personne à cliqué le **lien de la réunion**

Il faudra l'accepter en cliquant Faire entrer

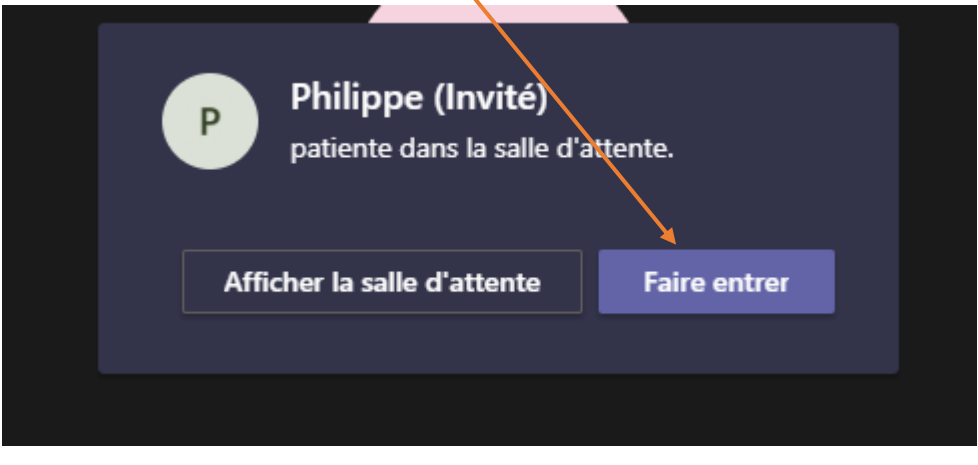